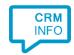

How to configure caller recognition and screen-pop for:

## SugarCRM Community

Supported versions: SugarCRM Community 6.5.X

Contact replication method: ODBC

Screen pop method: Url

## **Prerequisites**

To replicate data via OLE/ODBC using a MySQL database, you'll have to install the 32-bit MySQL ODBC driver. Please check the MySQL website for more information

Configure a 32-bit System DSN datasource, which can be accessed by the Recognition Update service.

On 64-bit operating systems, make sure you configure the 32-bit driver using the 32-bit ODBC data source administrator from "C:\Windows\SysWOW64\odbcad32.exe"

## **Notes**

In the SugarCRM Community edition, you can click on a phone number hyperlink to dial. The first time your browser may request your permission to associate 'callto:' uri links with MakeCall.exe. If no phone icon is present you can still select a phone number and dial with the client hotkey

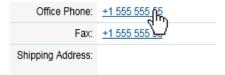

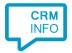

## **Configuration steps**

 Start by clicking 'add recognition' in the <u>Recognition Configuration Tool</u> From the list of applications, choose 'SugarCRM Community', as shown below.

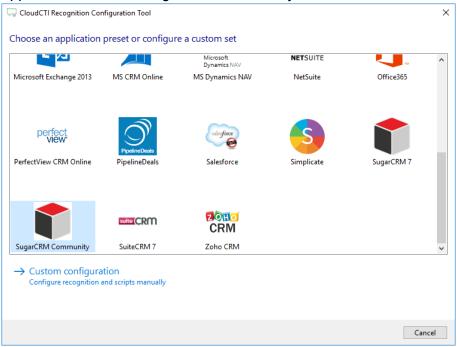

2) Press 'Configure' to open the Windows Data Link Properties dialog to configure your ODBC connection string. Select "Microsoft OLE DB Provider for ODBC drivers" and press the 'Next >>' button.

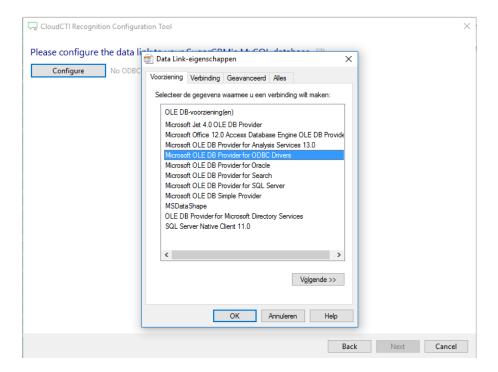

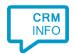

3) Select your Database and enter read access level credentials. Check 'Allow saving password' to make automatic replication possible. Press the 'Test Connection' button to ensure the credentials are valid. Then press 'OK' to continue.

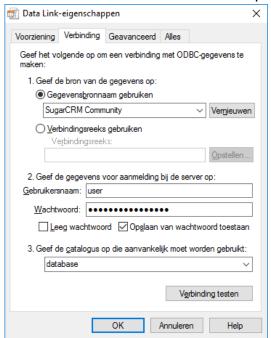

4) Once the ODBC connection is made, the wizard show available tables/views and an example query for SugarCRM Community.

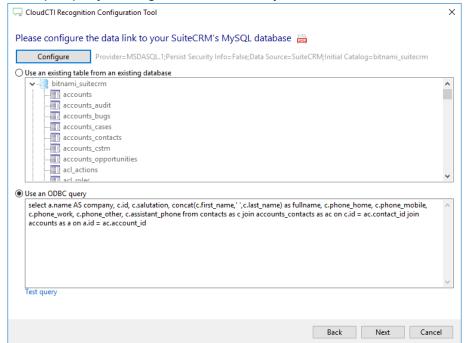

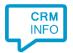

5) Choose which fields to display in the call notification on an incoming call.

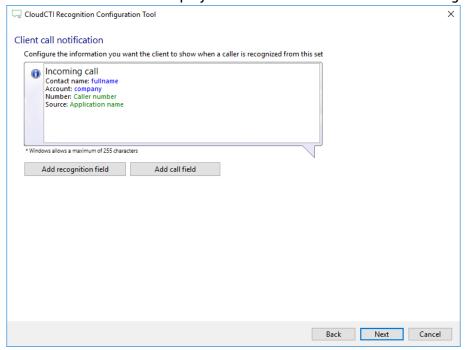

6) By default, the popup is configured to open the CRM account card. Change the [CustomDomain] to your server and alter the URL, if necessary . Click 'next' to continue.

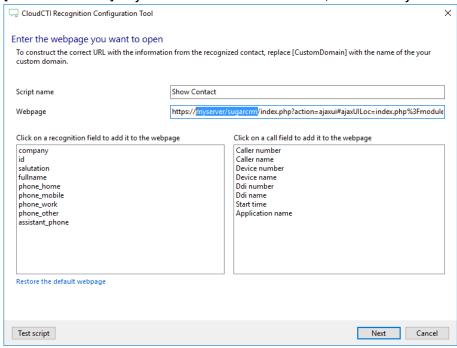

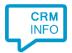

7) You can add additional scripts. Click 'next' to continue

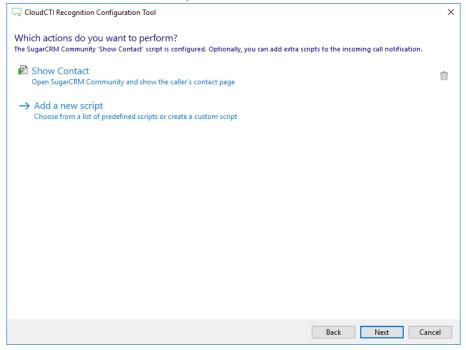

8) Check the configuration summary and click finish to add the recognition from SugarCRM Community

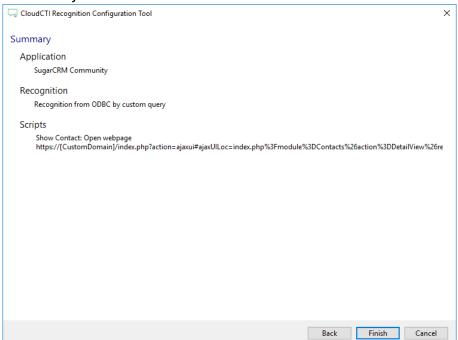